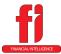

## Signing In / Using the Portal

Purpose: Provide employees with a secure electronic means of retrieving their documents (Check Stubs, W2s, and 1095Cs).

**Additional Uses:** Review W4 selections, address, and phone numbers.

#### TO SIGN IN:

1. Open the link for the portal FINANCIAL INTELLIGENCE 2. Enter your email **Employee Portal** address Your County 3. Enter your Account Management portal Email Address: password Email Address 4. Click the Password: **LOGIN** Password button **LOGIN** Forgot Your Password? Click here

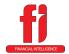

## Signing In / Using the Portal

#### **USING THE PORTAL:**

- 1. General Screen this screen will display your personal information including tax information
  - a. The portal will open to the General screen

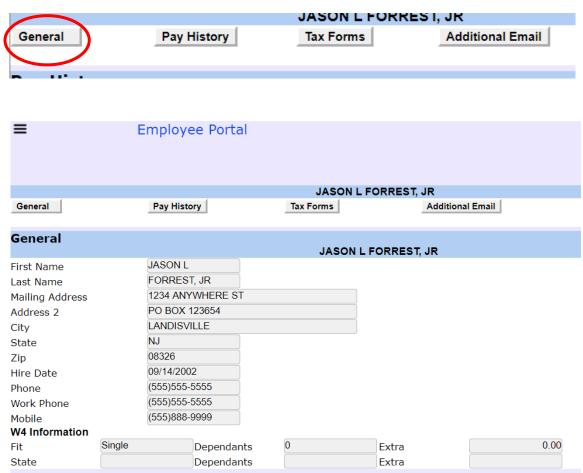

b. You will be able to see your name

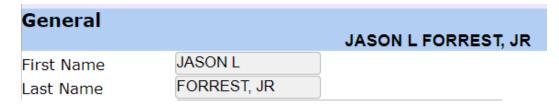

c. Address

| Mailing Address | 1234 ANYWHERE ST |
|-----------------|------------------|
| Address 2       | PO BOX 123654    |
| City            | LANDISVILLE      |
| State           | NJ               |
| Zip             | 08326            |

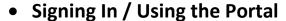

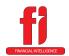

d. Hire Date

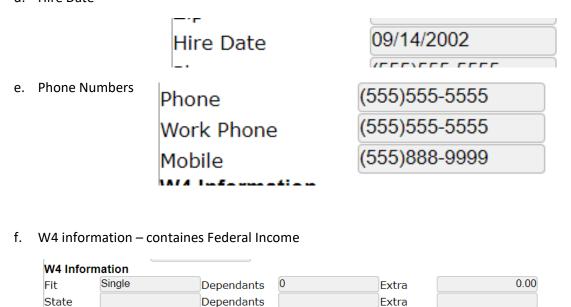

2. Pay History Screen – This screen will show the check listing for all of the checks paid to you on the FI system (new installations will have "summary check" listings for W2 and report purposes you will need to use the check stub you received on the old system)

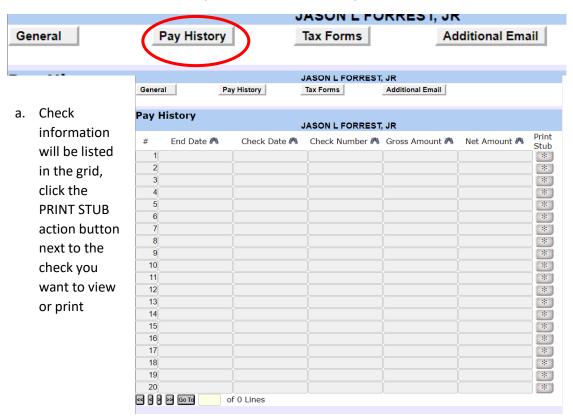

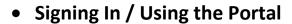

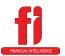

3. Tax Forms – this screen will allow the repint of any W2s or 1095Cs created on the FI system

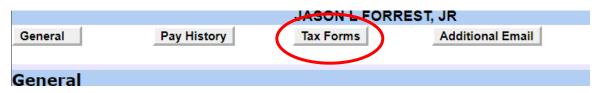

a. The year of the tax forms will be listed in the grid

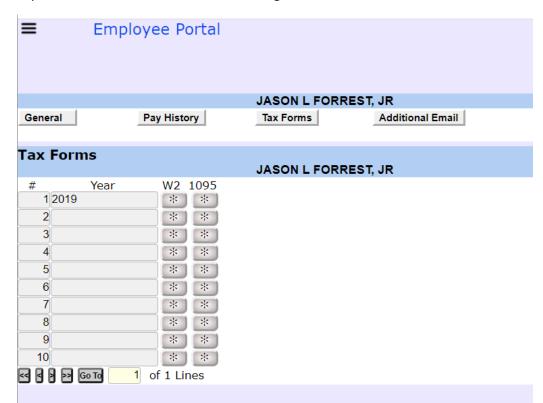

- b. Click the button (either W2 or 1095) of the document you want to view / reprint
- 4. Additional Email this screen will allow you to change your email address

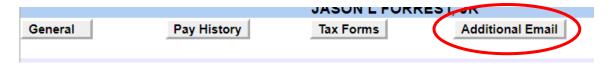

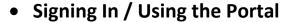

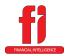

| Additional Emails<br>JASON L FORREST, JR |                            |  |
|------------------------------------------|----------------------------|--|
| Current Email                            | beckyb@financial-intel.com |  |
| New Email                                |                            |  |
| Verify Email                             |                            |  |
| New Email<br>Password                    |                            |  |
| Verify Email                             |                            |  |
| Password  Commit Email Change            |                            |  |

- a. Enter the new email address
- b. Verify the new email address
- c. Enter a new password
- d. Then Verify the new password
- e. Click the COMMIT EMAIL CHANGE button
- 5. Make sure you logout everytime you are finished using the portal (there is a built in time that will auto-log you out of the portal after the portal is idle for a period of time). To logout

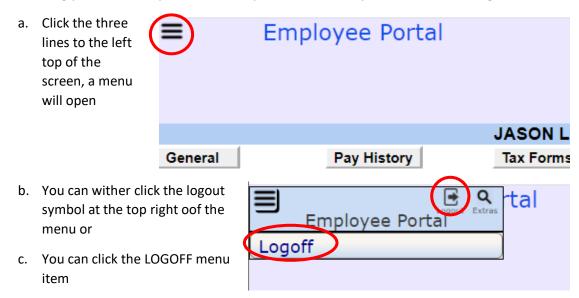